# **Introduction to Migration Modelling**

# オプション機能 **Fitting\_module Part1**

Ap\_Valueが得られないとき 溶出試験データ(SML値)を推定するには ⇒3つの選択肢があります。

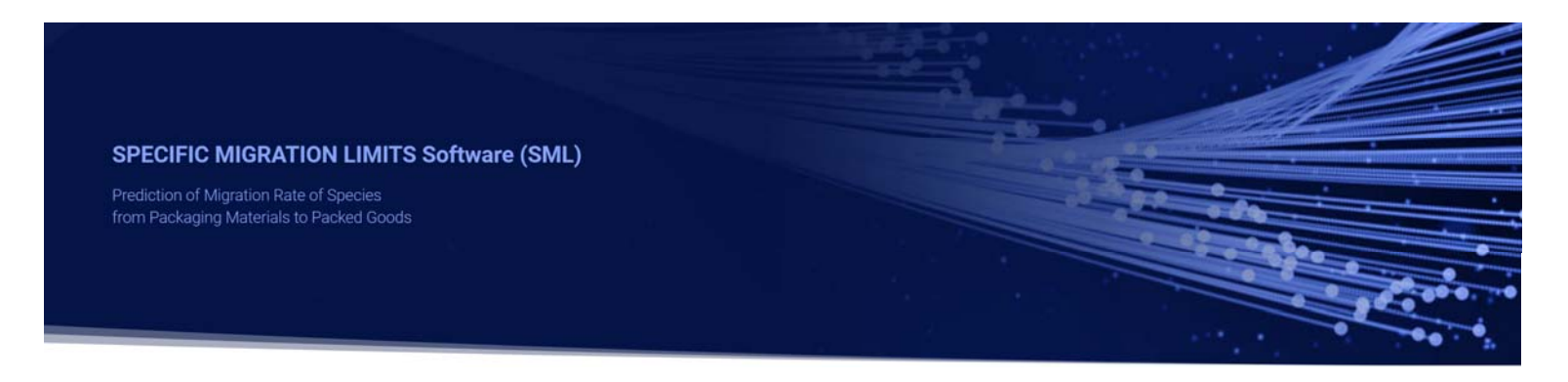

2023\_07\_02 Version1.21

Palmetrics **•MDCTec systems** 

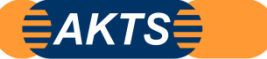

PiringerのAp Valueや拡散係数Dpが不明の場合の3種類のアプローチ

## 01: Tg点温度からAp\_Valueを推定

ポリマーのガラス転移点温度が判明するなら最も簡単で有用なアプローチです。

予測値の誤差は大きいが溶出曲線が概ねどのようになるかの情報が得られます。 実測データと予測値を比較することができれば、拡散係数のクロスチェックが可能です。

02 · In silico

溶出試験の実測値とIn silicoによる予測値と比較して精度の点検が可能です。 ポリマーの特性値の違いにより予測結果が大きな影響を受けます。

03:SML6 オプション機能のFitting moduleにより 実測溶出試験データから拡散係数Dpと分配係数Kpfを算出する。 Polymer A と移行物質 Migrant B( 初期濃度mg/kg 分子量g/molが既知) 等温条件T℃における溶出試験の溶出曲線の実測値からDpとKpfを求める。

03の溶出試験の実測値からDpとKpfを算出できれば、他の溶出条件でのシミュレーションが可能 ポリマーと移行物質の溶出試験を大幅に省力化することが可能です。 以降はFitting moduleの説明をします。

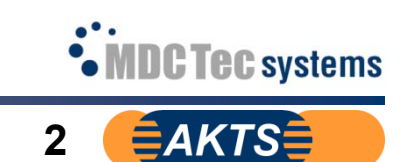

溶出試験の実測値データからDpとKpをFitting計算で算出する。

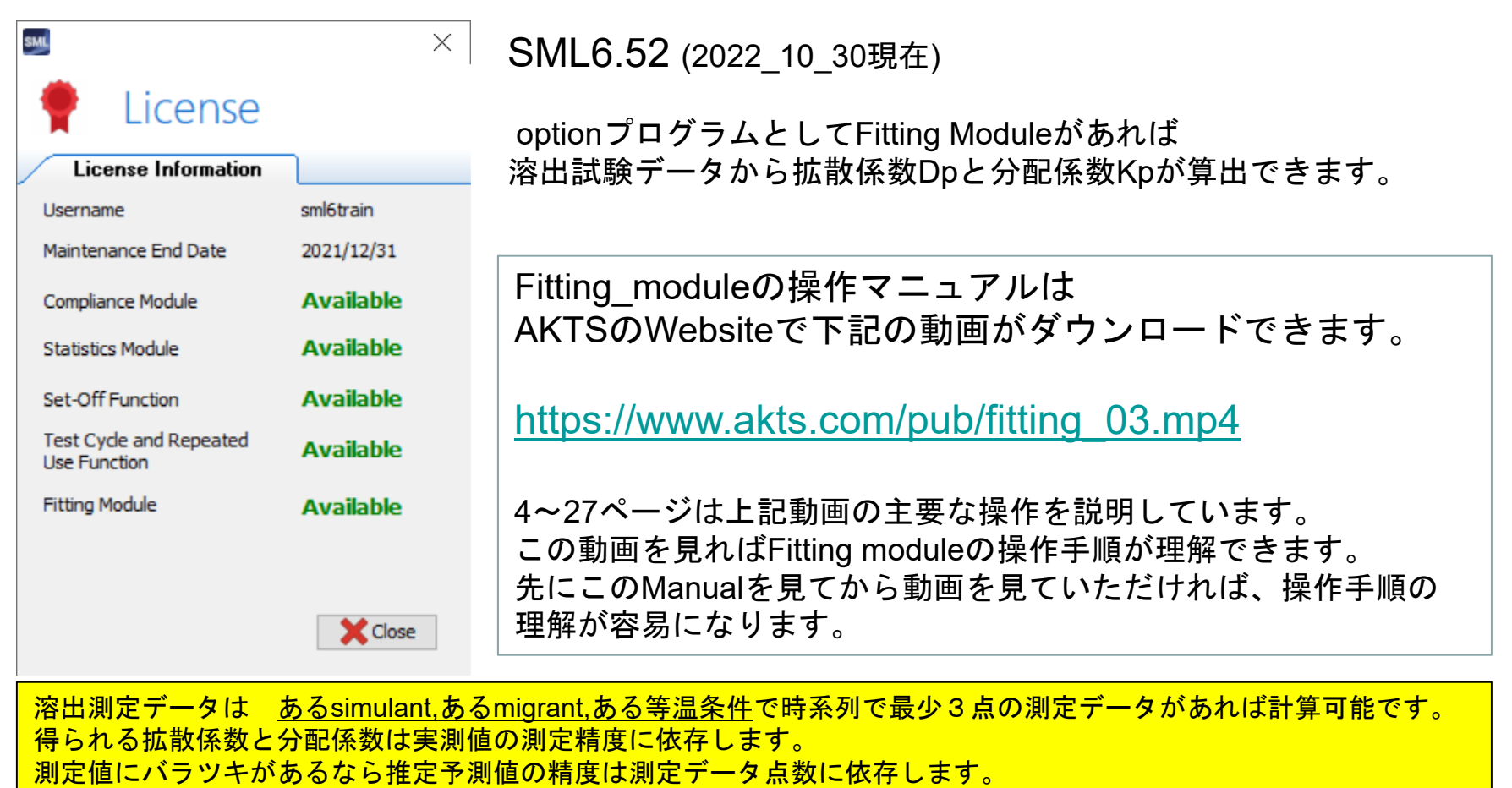

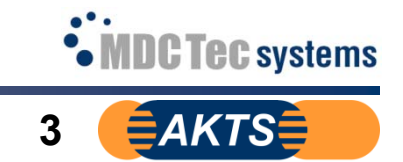

### https://www.akts.com/pub/fitting\_03.mp4

K (layer  $2 = 0.001$ )  $K$ (layer  $3 = 1$ )

KP,F\*:

この動画はSML6 Fitting moduleの操作手順をある程度まで理解してから見ると、非常 に参考になります。ただし操作手順に必要なコマンドのクリック箇所を1つでも逃すと 次ステップの操作が不可能です。クリックする箇所(10点ほど)を良く理解しましょう。

#### $\mathcal{Q}$ Design of the migration cell with 3 layers: the external layers represent the food, the central one the polymer (in that example a PP-sheet, 75 um thick). The initial mass of migrant is 200ppm. The diffusion coefficient in the PP is assumed with 1e-11 cm<sup>2</sup>/s. The diffusion coefficients into the food simulant is fixed higher as in the polymer to obtain an immediate distribution of the migrant into the food simulant. Note: thickness of the food layers is not important as only the mass of migrant is used. **Information & Inputs:** PP plastic material (P): density of P:  $rho(LDPE) = 0.95$  $d = 0.0075$  cm (= 75 µm) thickness: migrants: 120g/mol initial concentration:  $cP.0 = 200$ mg/kg (= ppm) contact area:  $A = 48$  cm<sup>2</sup> volume of food (F):  $V = 15$  ml

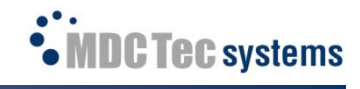

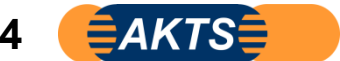

#### タイトルを 3layers:Food-PP-Food と命名します。 表示画面はSML6 Version6.2ですが、操作手順についてはVersion6.61 (2023\_05\_28)と共通です。

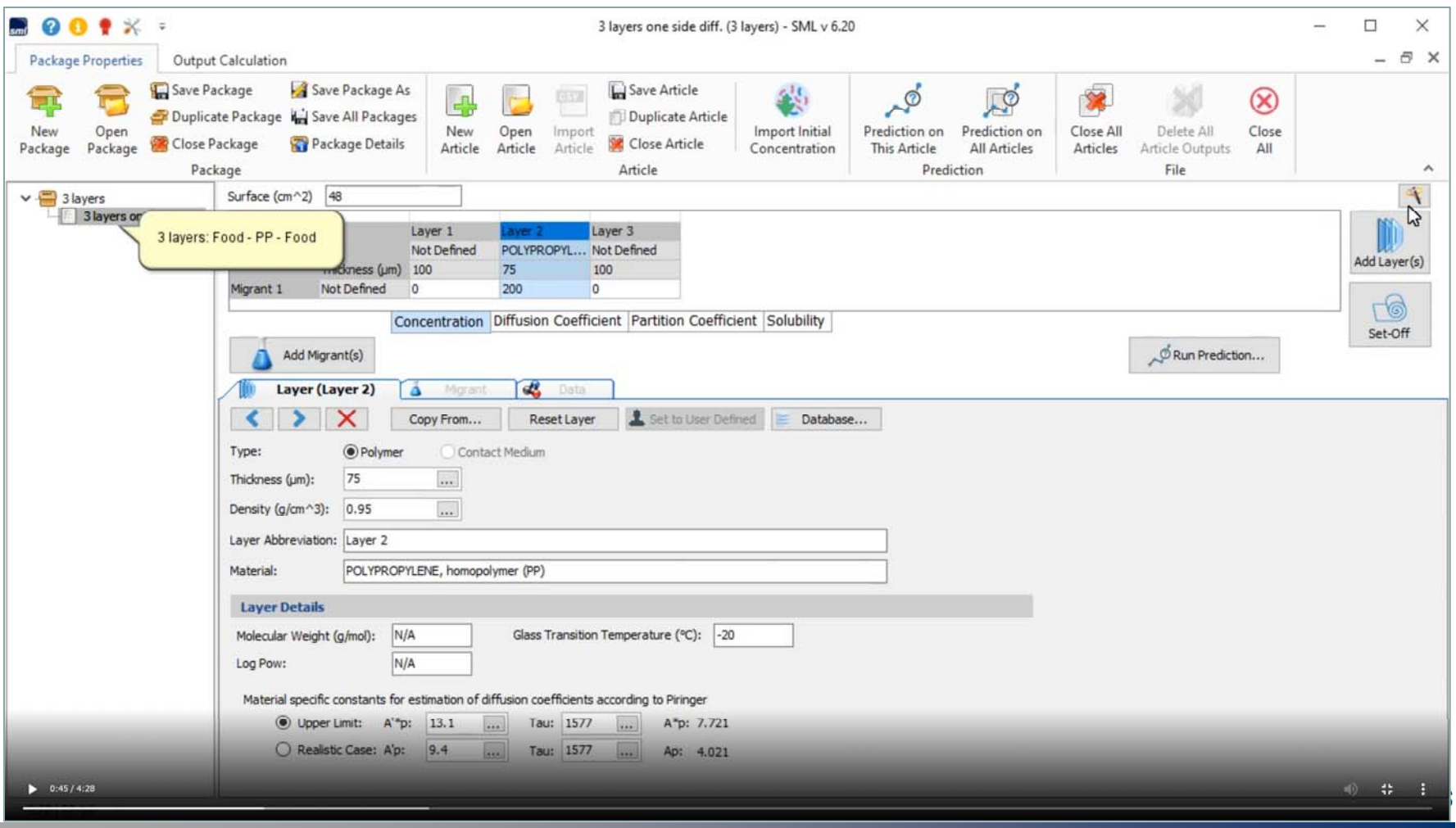

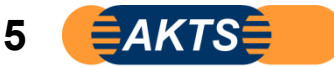

#### MigrantのFoodへの拡散は速い PPの拡散係数Dpを 1e-11cm2/s Foodへの拡散係数Dpを 1E-8cm2/s とする。 注:事例はLayer1, 2, 3の3Layersになっていますが、Layer1 (事例ではLayer1は疑似溶媒層)なので無視して構いません。

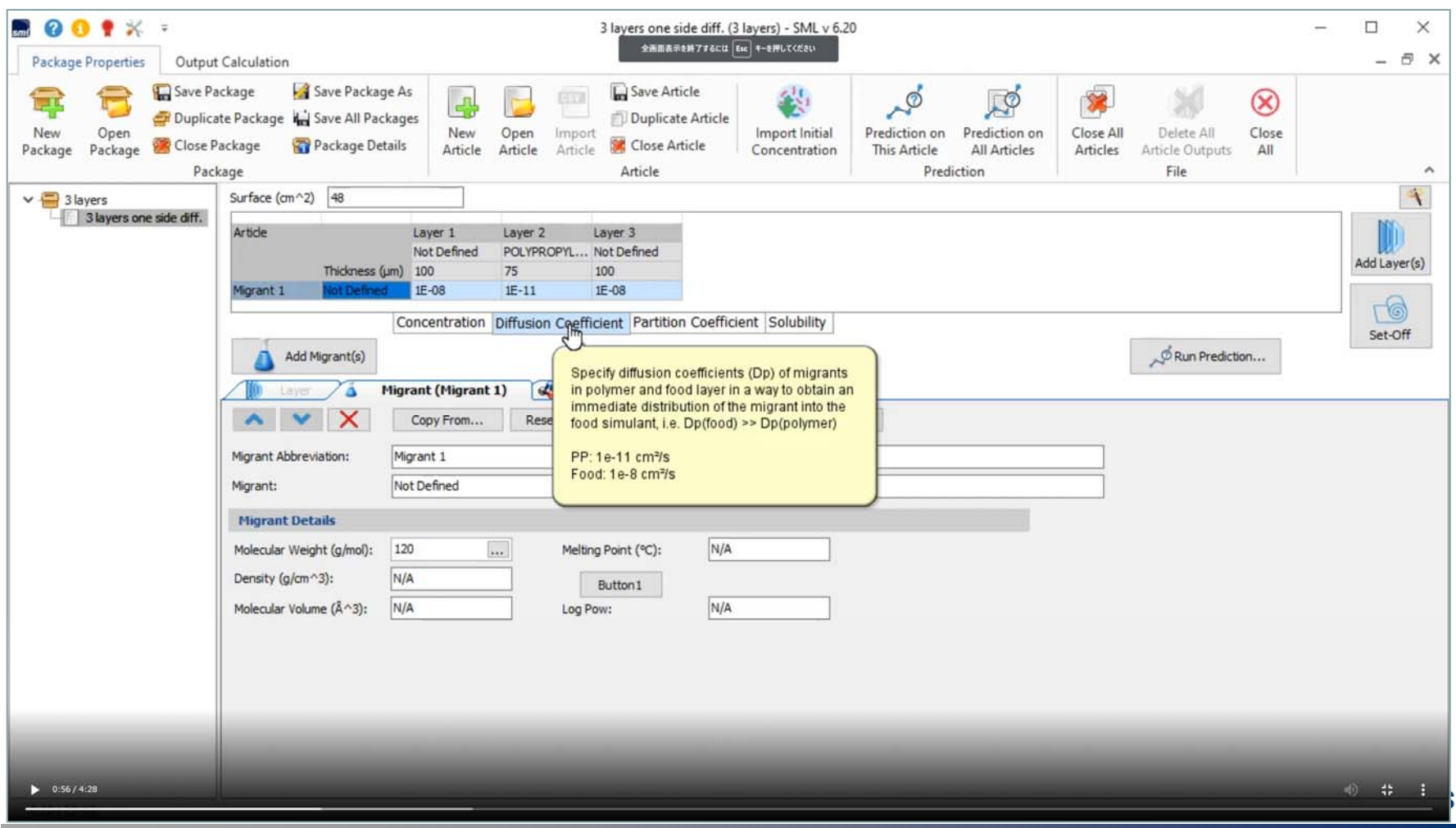

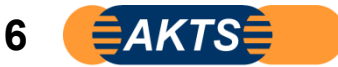

#### 移行物質migrantの分配係数を特定する場合、左方向から右方向にだけ移行するものとする。 Layer1t/Layer2 のKp=0.001 Layer2/Layer3=<sup>1</sup> とする。"1"とはLayer2とLayer3の濃度が等しいという意味です。

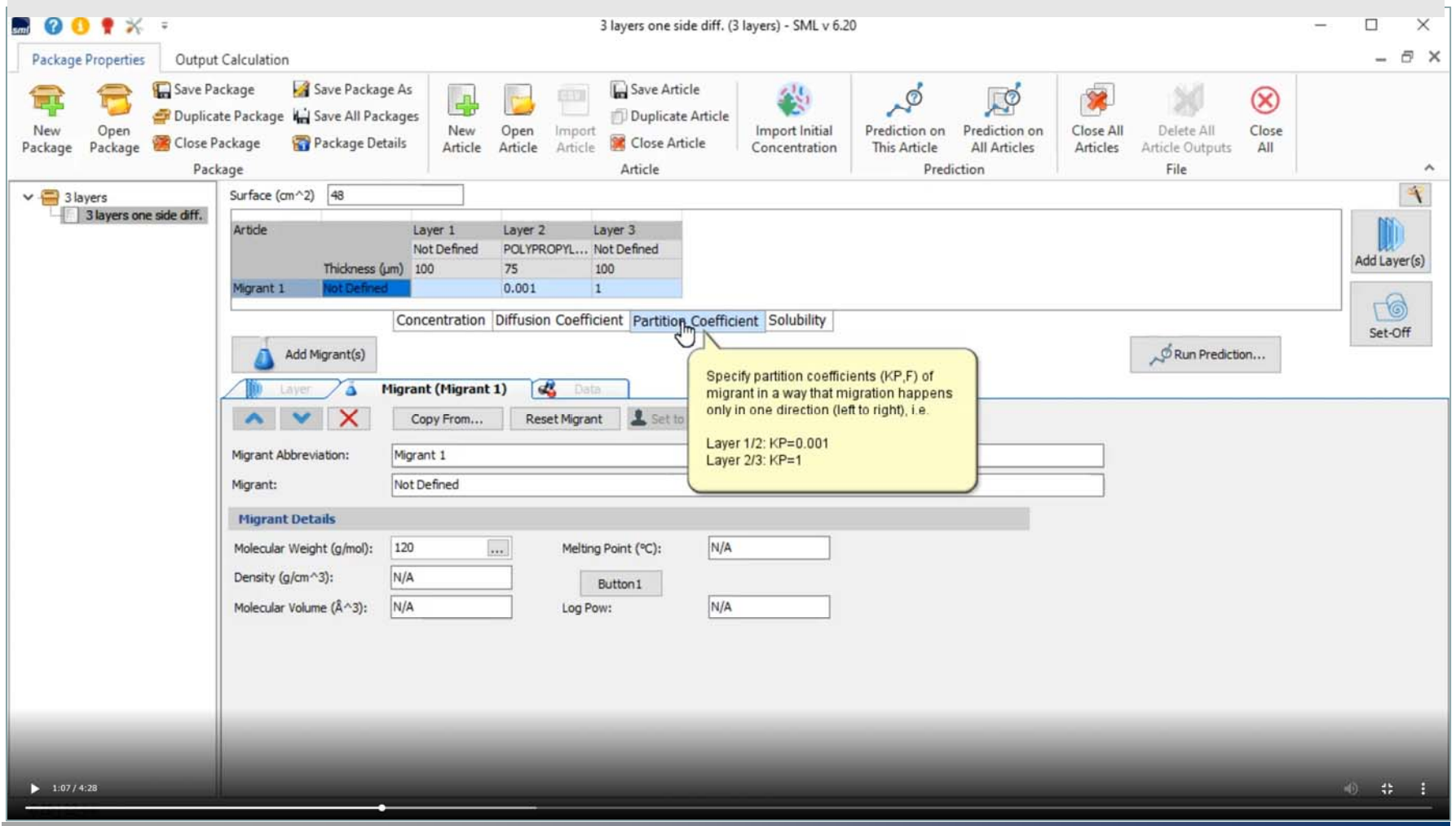

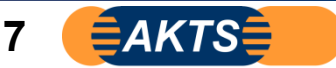

### 設定したDpとKpによる溶出試験データを予測します。 等温条件20℃で3日間の溶出試験です。

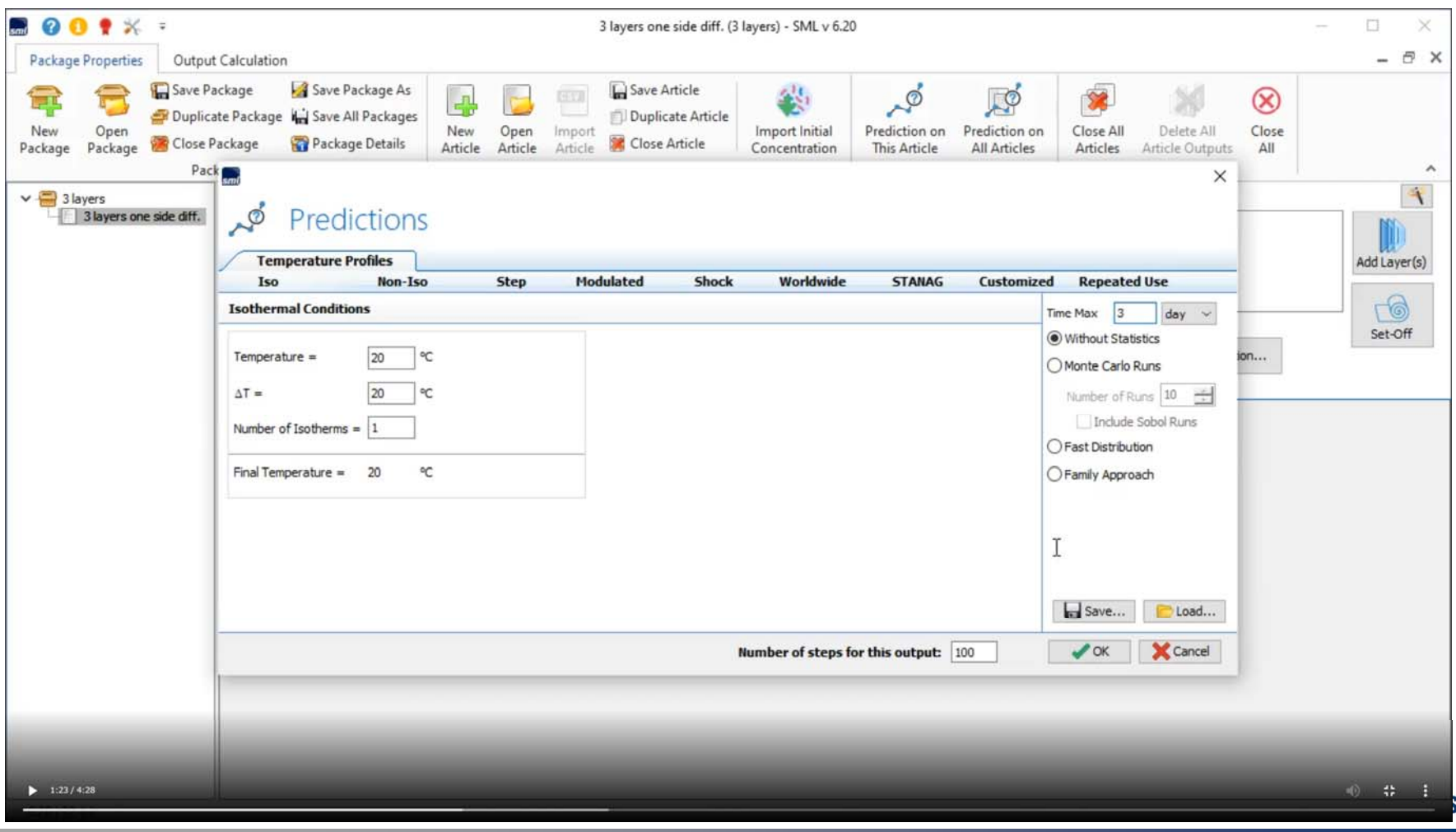

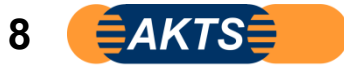

### OKをクリックすると1、2秒間で3日間の溶出曲線が表示されます。

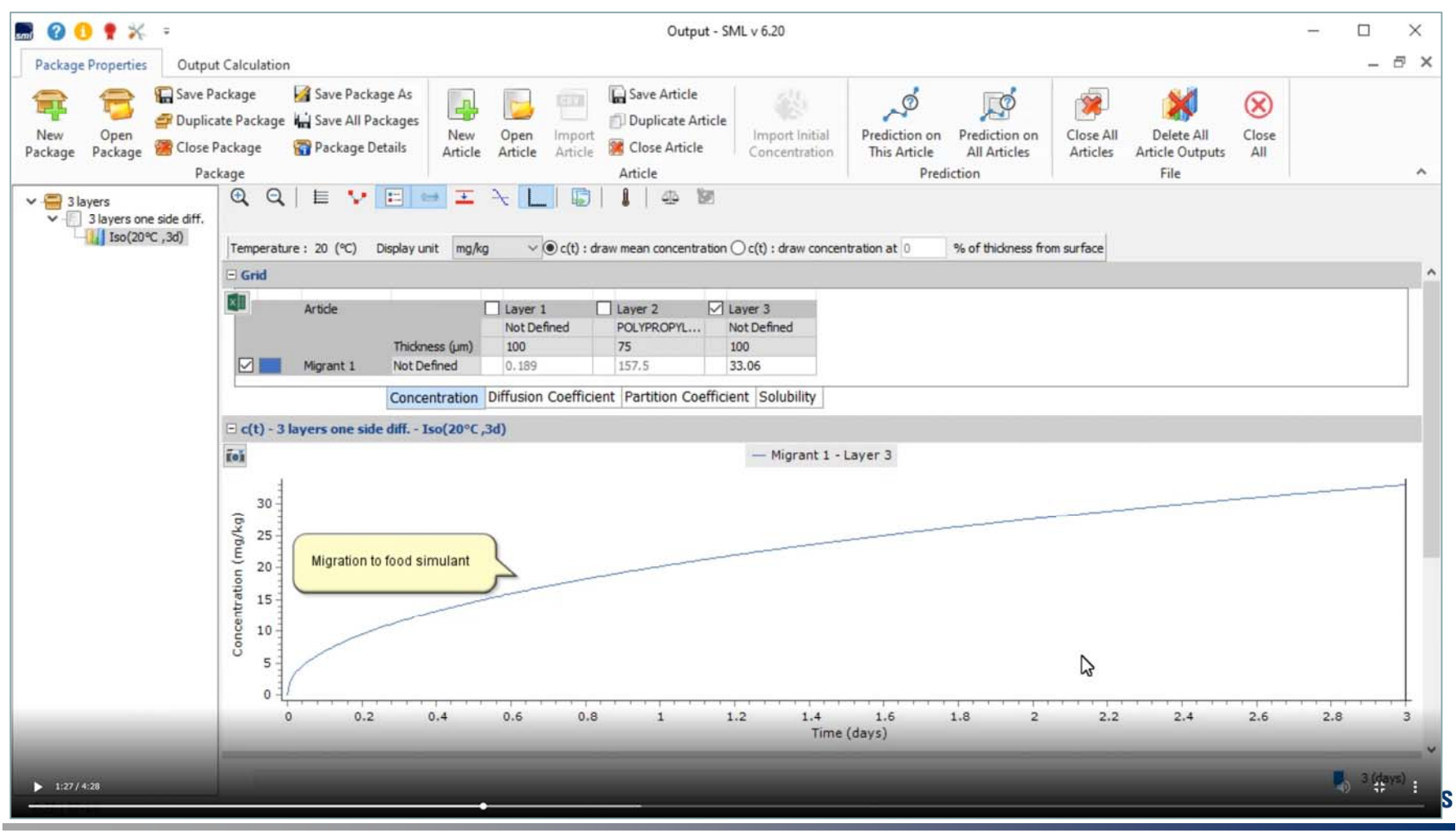

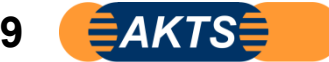

#### 溶出結果のIso (20℃3d) を右クリックして赤破線枠を表示させ、Import Migration c (t)をクリックします。 ここで実測した溶出試験データ(テキストファイル)をimport(読み込み)します。

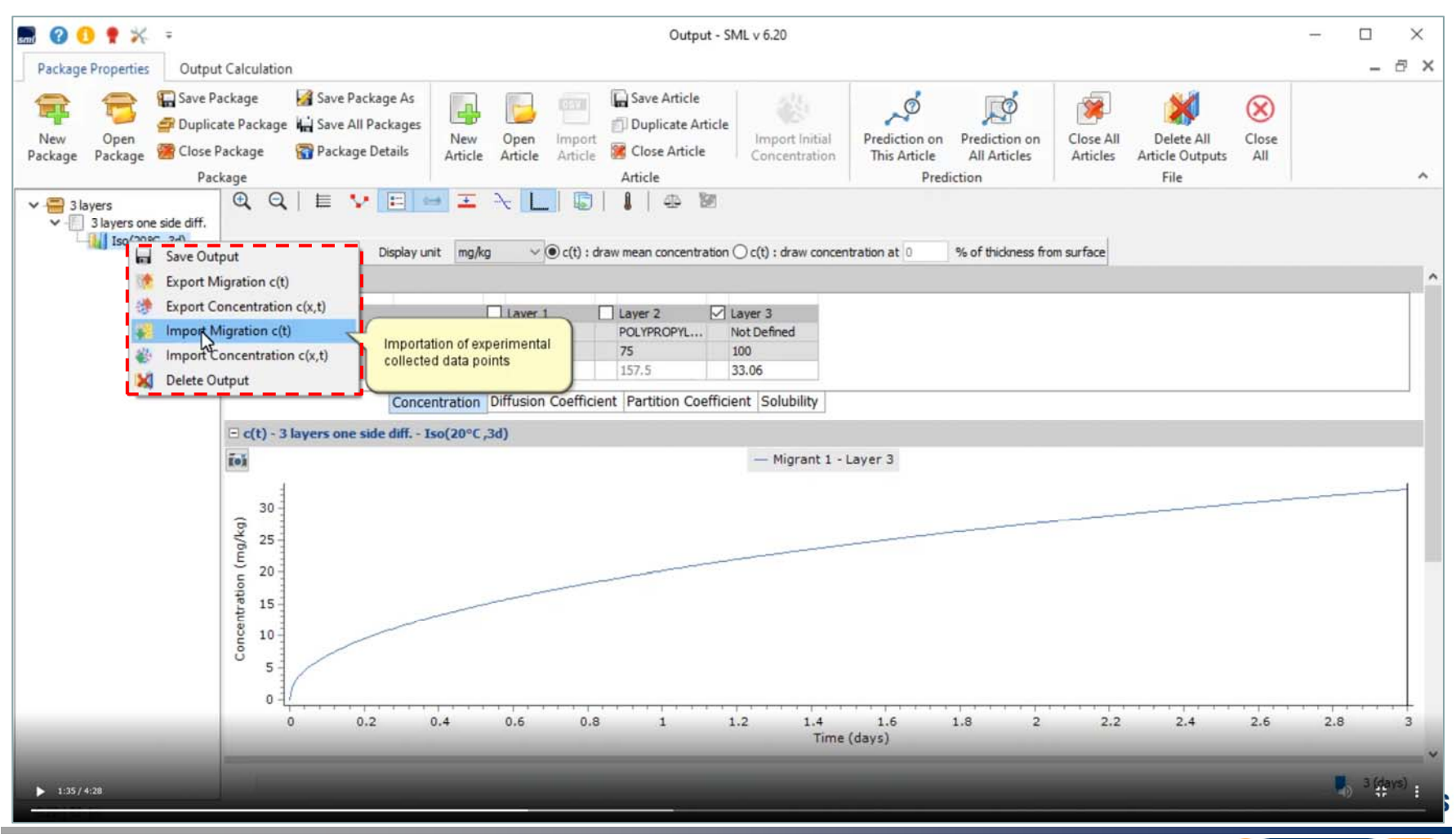

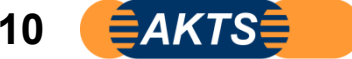

Open Customized Profileをクリックします。 テキストファイルが読み込まれました.colum1は日単位の溶出経過時間,colum2は溶出濃度 mg/kg(PPM)の単位です。 注:実測データは予めTXTファイル(時間に対する濃度として)を作成しておきます。 事例では1日おきの溶出量になっています。

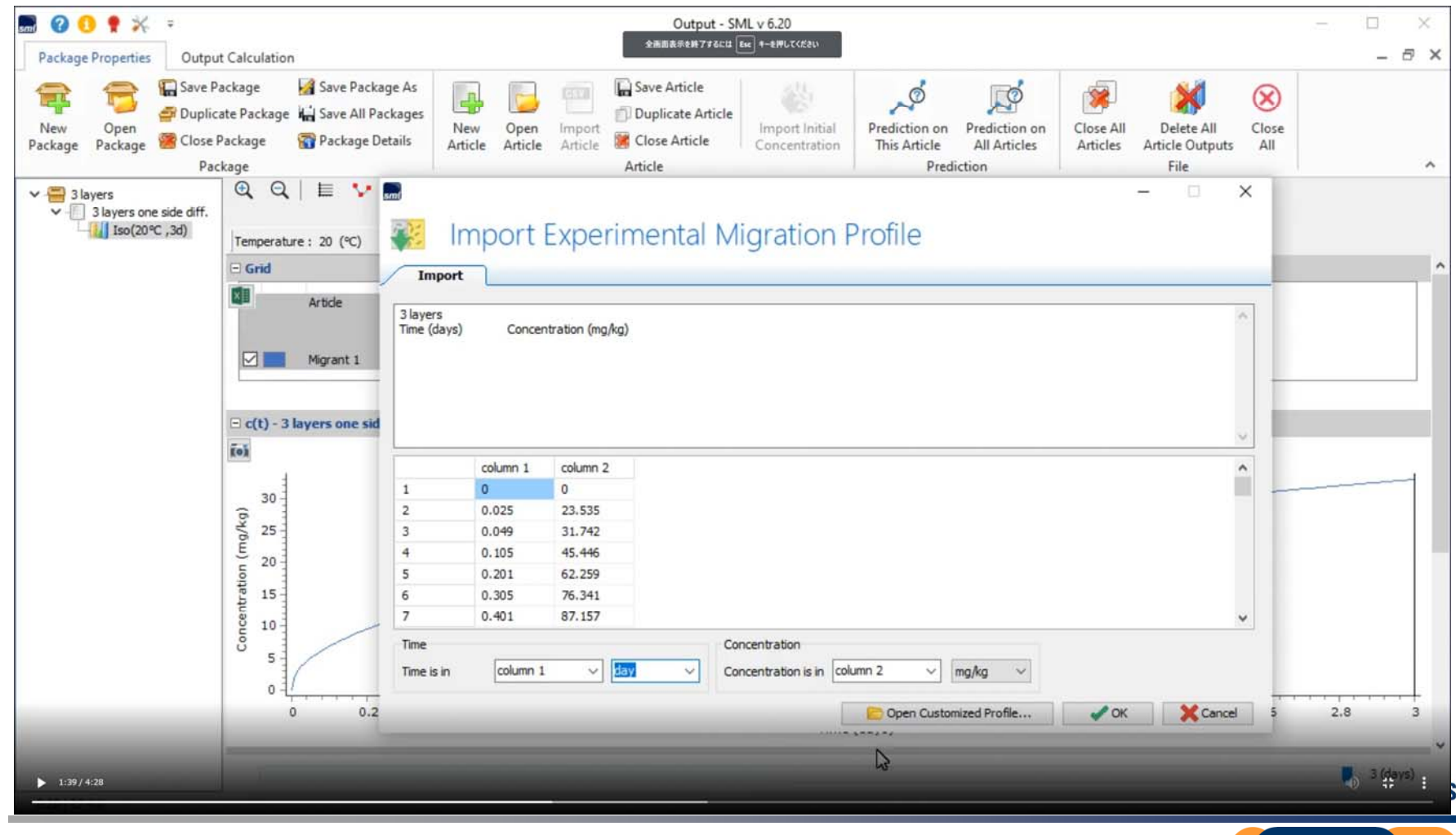

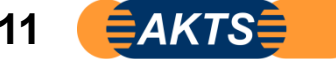

#### OKをクリックすると12点の溶出量 (20℃等温) が時間軸に対してプロットされます。 実測値は〇プロットです。

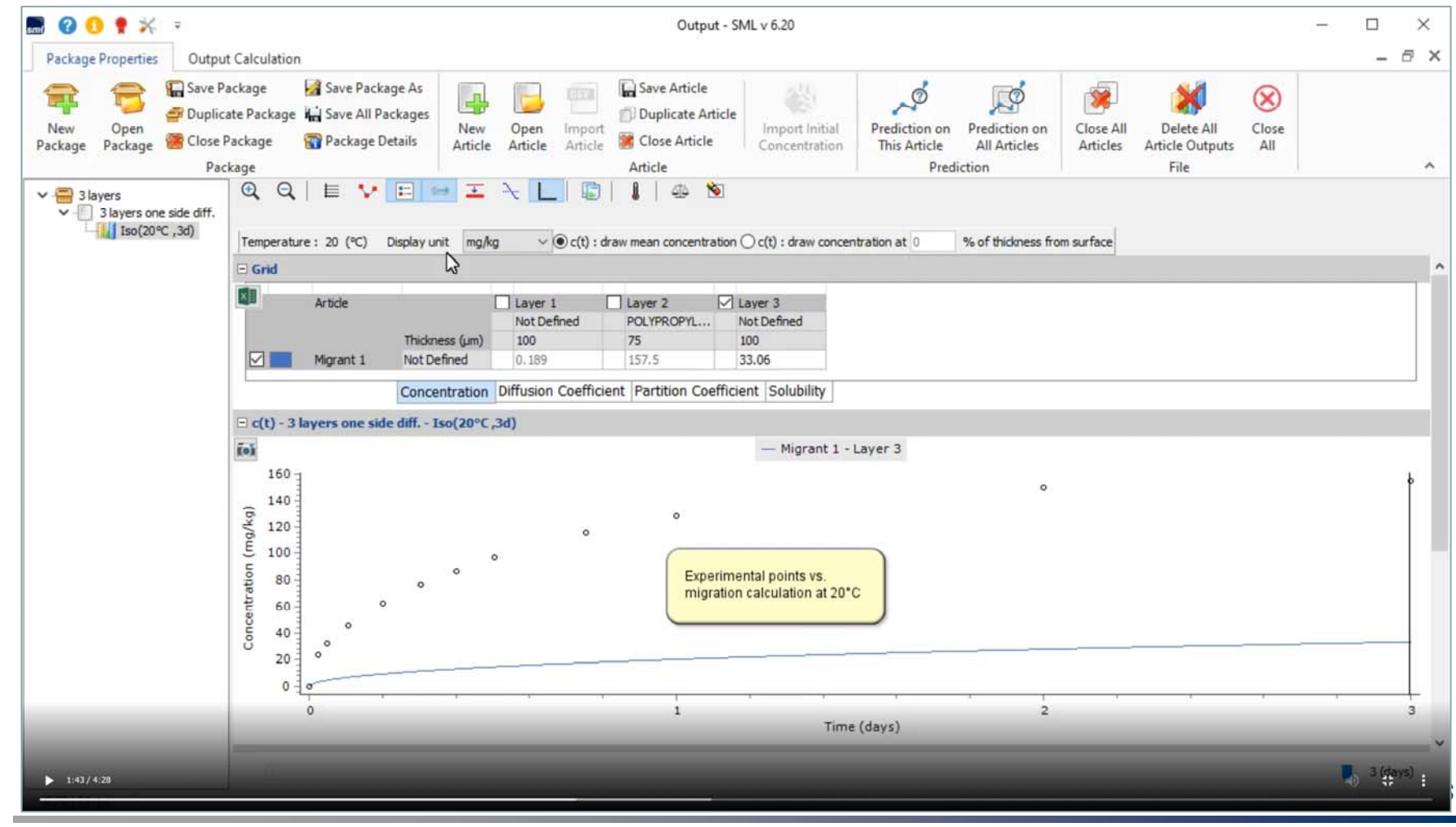

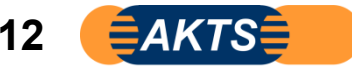

#### ここでPackage Detailsをクリックします。(これをクリックしないと次ステップできません。) 赤破線枠のSwitch to Fitting\_Modeが表示されます。次にここをクリックしてFitting\_modeをActiveにします。

重要事項:赤破線枠のSwitch to Fitting Modeが表示されない場合 以下2つの原因が考えられます。 Articleの設定が複数個ある場合です。
Fitting modeはArticleが1個に対してのみ機能します。

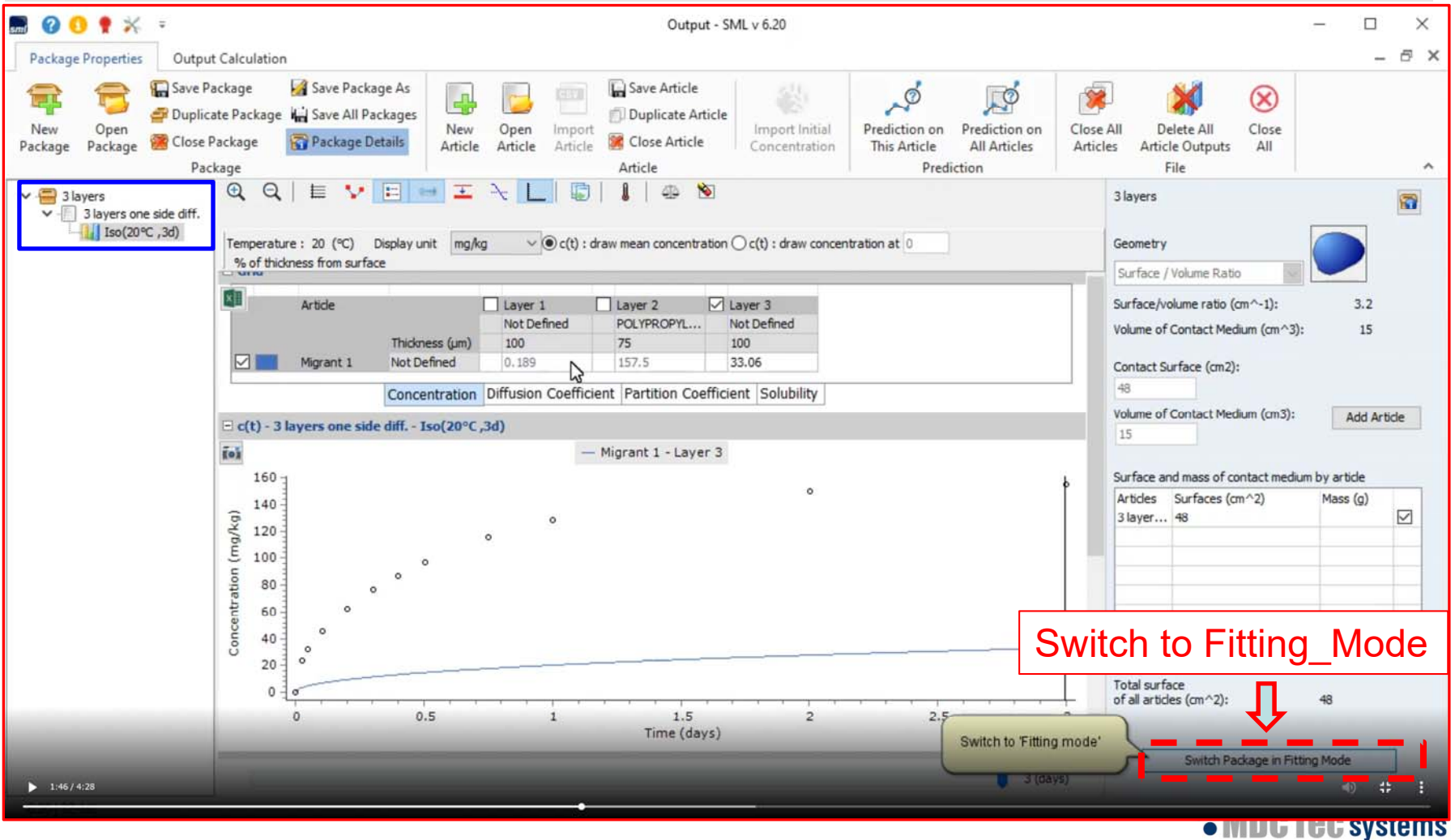

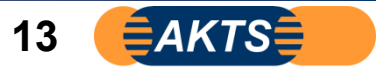

重要事項:とくにSML6を使い慣れたプロフェッショナル・ユーザは、以下の注意点に留意してください。 繰り返しになりますが赤破線枠のSwitch to Fitting\_Modeが表示されない原因は**Article**の設定が複数個ある場合です。 Fitting modeは Articleが1個に対してのみ機能します。 SML6の操作に慣れている方は1つの解析画面にDuplicate機能を使って複数のArticleを設定することにより、さまざまな解析を行います。

しかし、Fitting\_moduleを使うときは1Packageに対して、1個のArticleとして解析することが必須条件です。

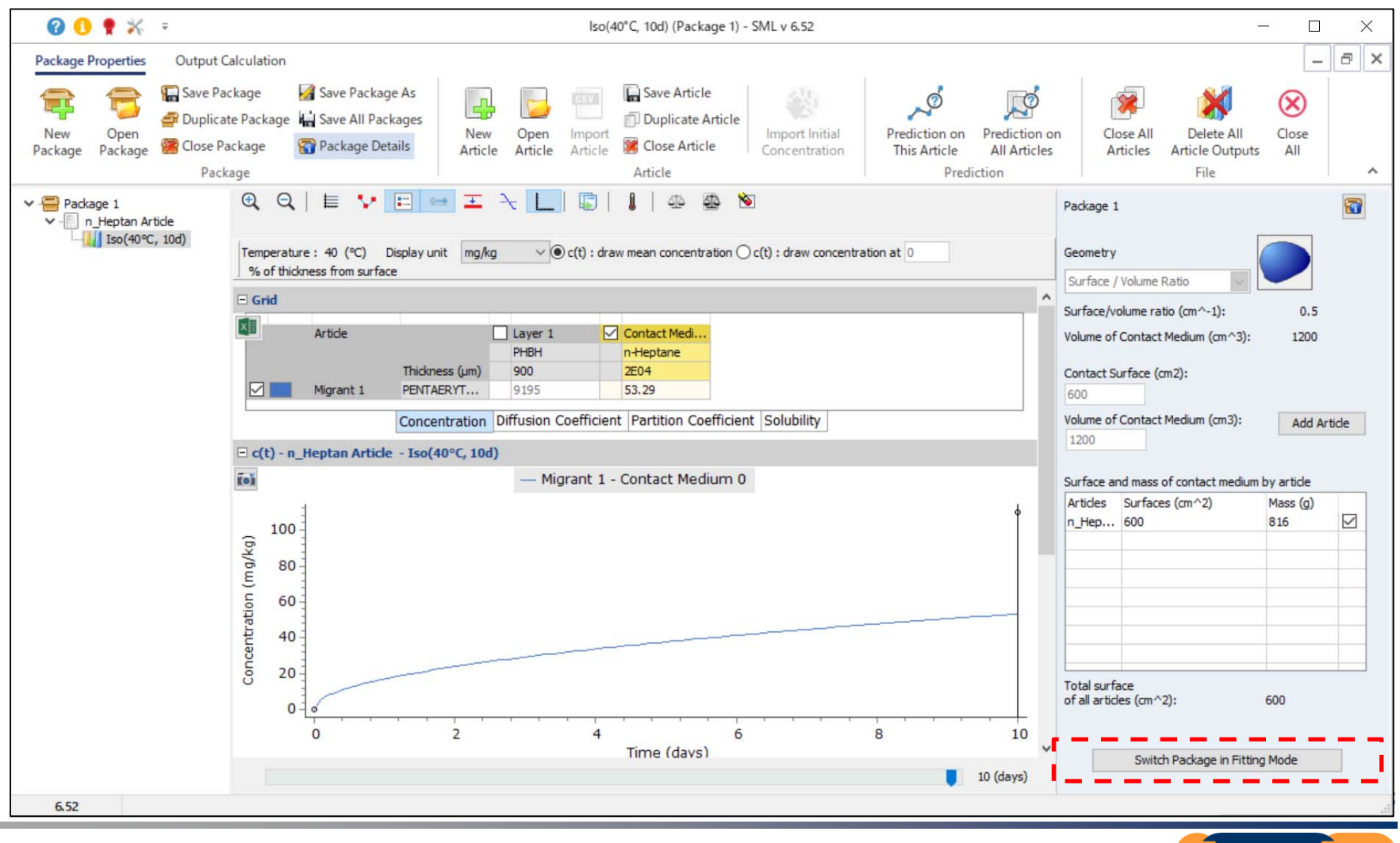

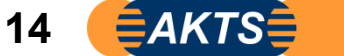

#### ここまでは実測データの時間に対する濃度表示でした。次に3 layers one side diff の項目を選択し、 ConcentrationからDiffusion Coefficientに切り替えます。

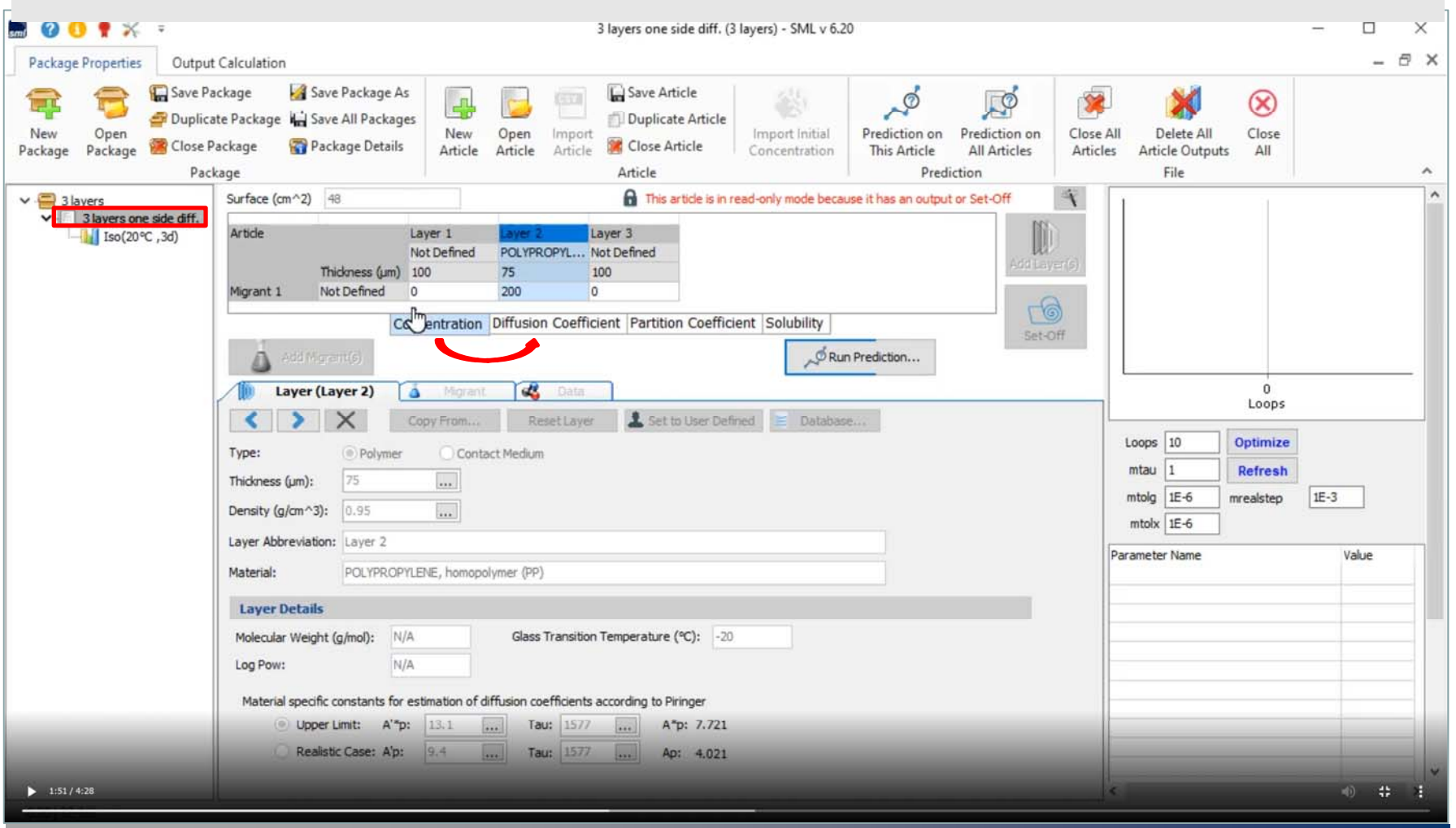

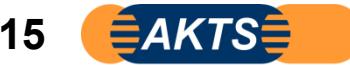

#### 拡散係数Dpは6で説明したようにlayer2は1e-11と Layer1とLayer3は1e-8と設定します。 Fittingモードで計算するには Optimizeをcheckします。ここでDp定数とはポリマー層の拡散係数のことです。 Optimizeを☑することで実測データ曲線を拡散式1E-11の曲線にFitting計算させるための準備をします。

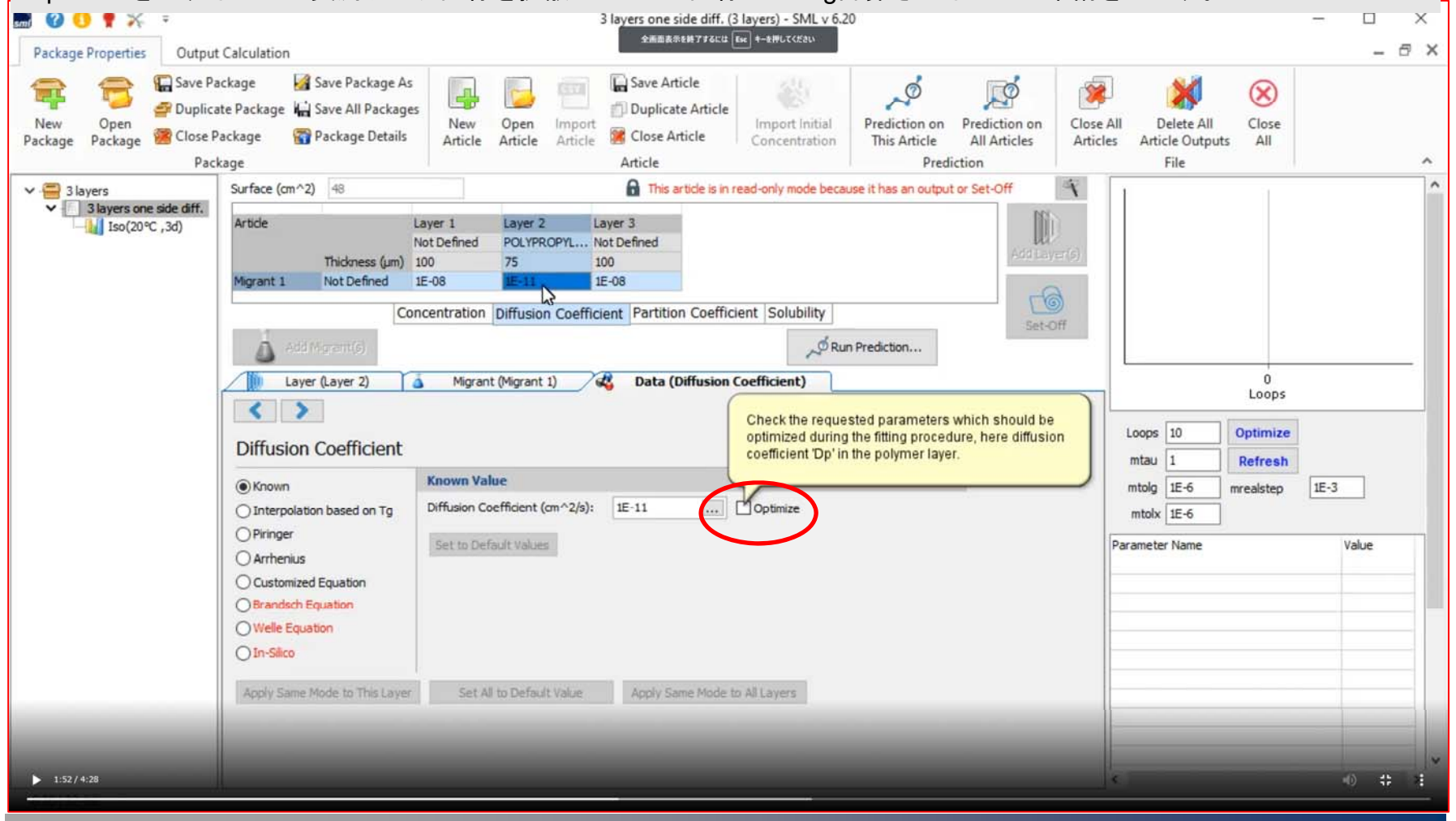

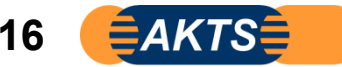

#### 拡散係数の選択はKnownを選びます。赤破線枠のようにLayer2の拡散係数Knownを表示されます。

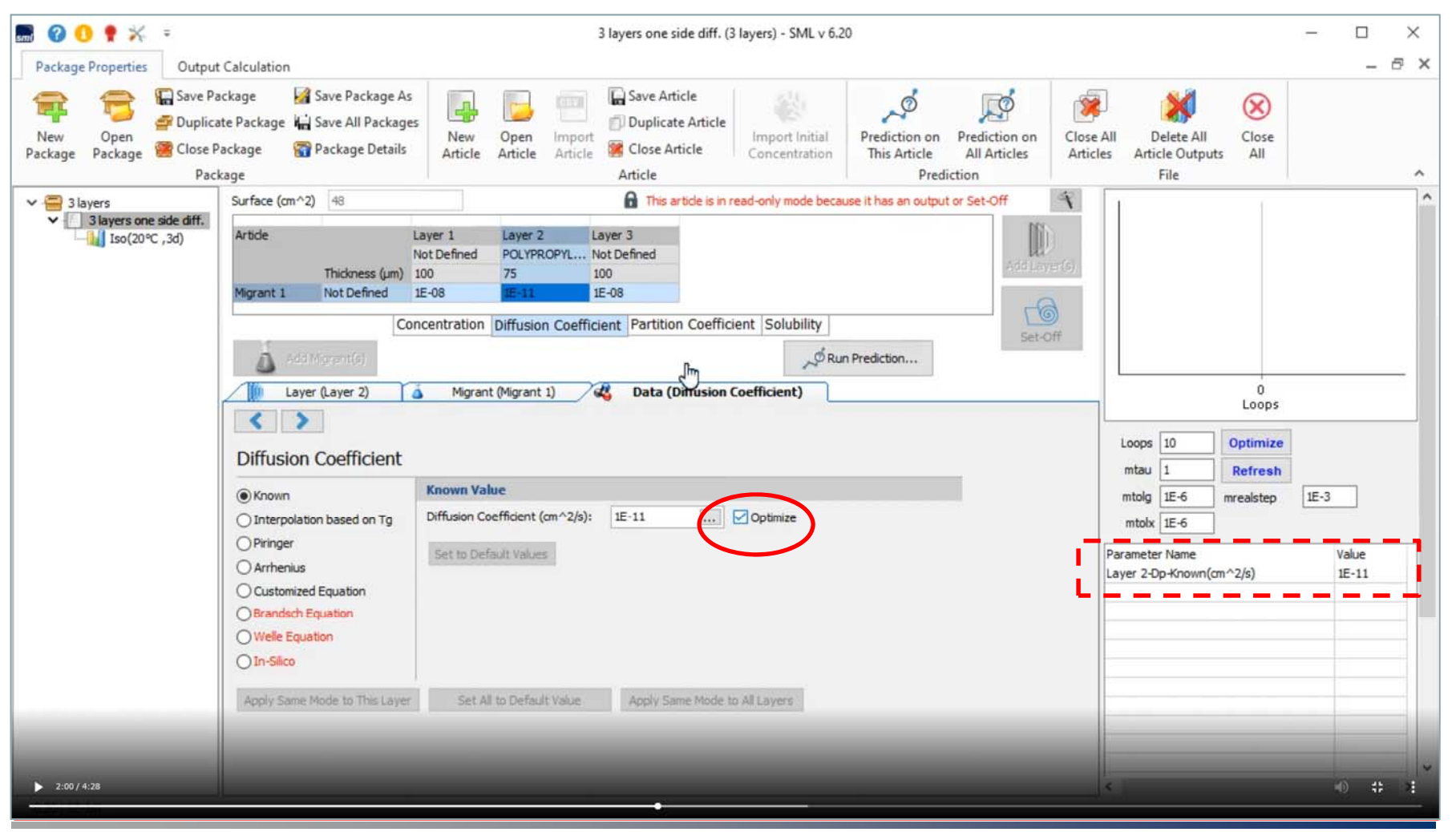

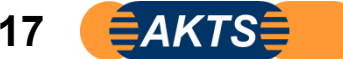

次に分配係数(Partition Coefficient)はKnownを選択して、0.001を設定します。 Fitting計算するとき、拡散係数に加えて分配係数として仮の数値を入力します。 この時点でLayer2(ポリマ一層)の分配係数が0.001となっています。

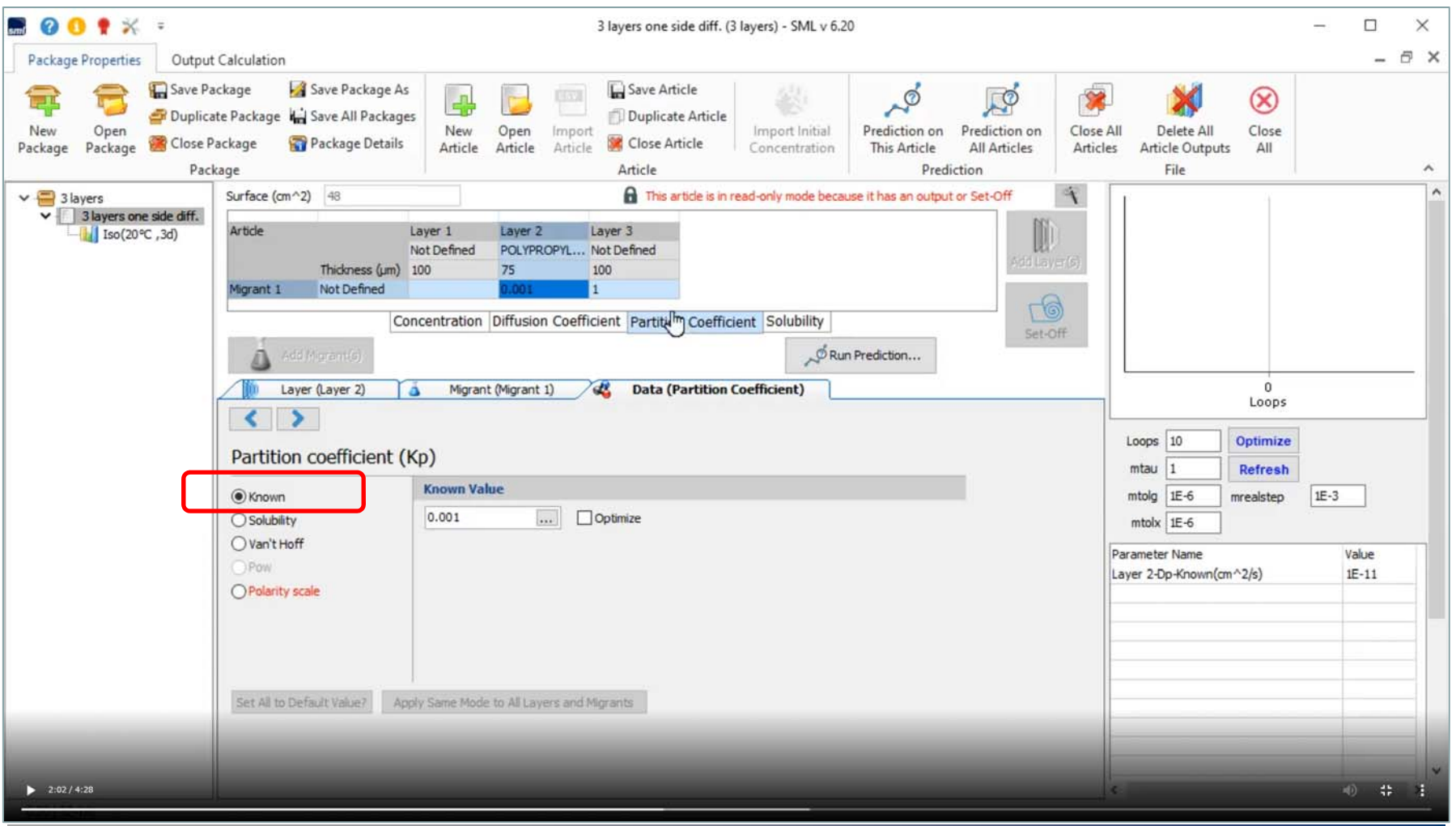

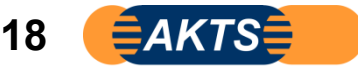

#### 計算に必須な分配係数はLayer3(食品疑似溶媒)でKp=1と設定し、optimizeを☑します。 Kp=1とはポリマー側の移行物質濃度と疑似溶媒側の移行物質濃度が等しい平衡状態を意味します。

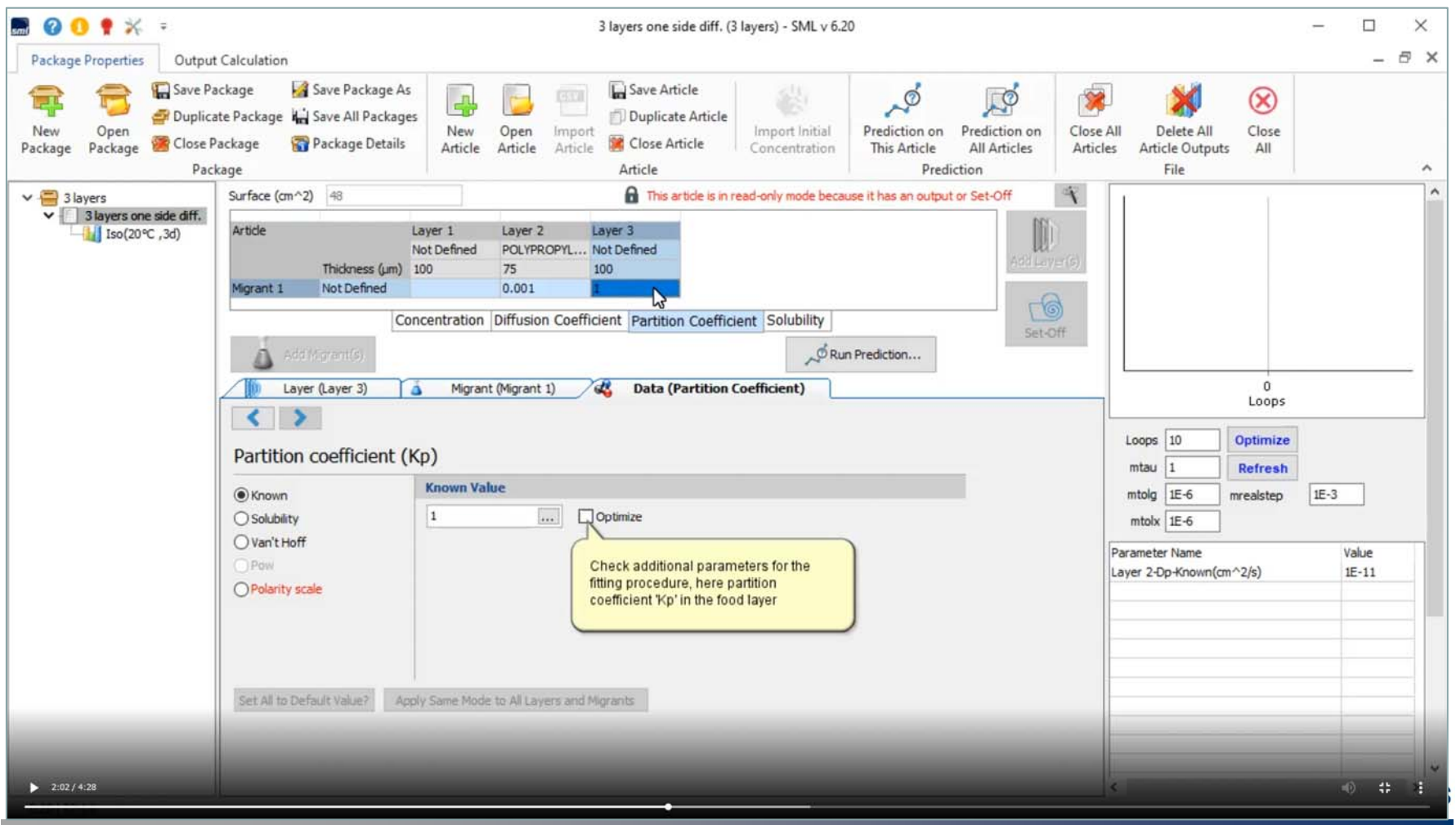

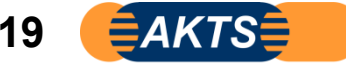

この時点ではFitting計算する前の状態であり、Layer2の拡散係数は1E-11 Layer3のKpは1と入力設定されています。 次にFitting計算をスタートするには 赤線枠のiso (20℃,3d) をクリックします。

このように次ステップ操作をするには専用コマンドがあるのではなく、専用コマンドがクリックできる操作場面を表示させることが必要 です。Articleの設定されている3layers one side diff選択することでコマンド設定画面が表示されます。

Fitting Moduleの操作手順に関していえることは"次Stepの操作手順はどうするのかを考えなくても必要箇所をクリックできる。ことです。

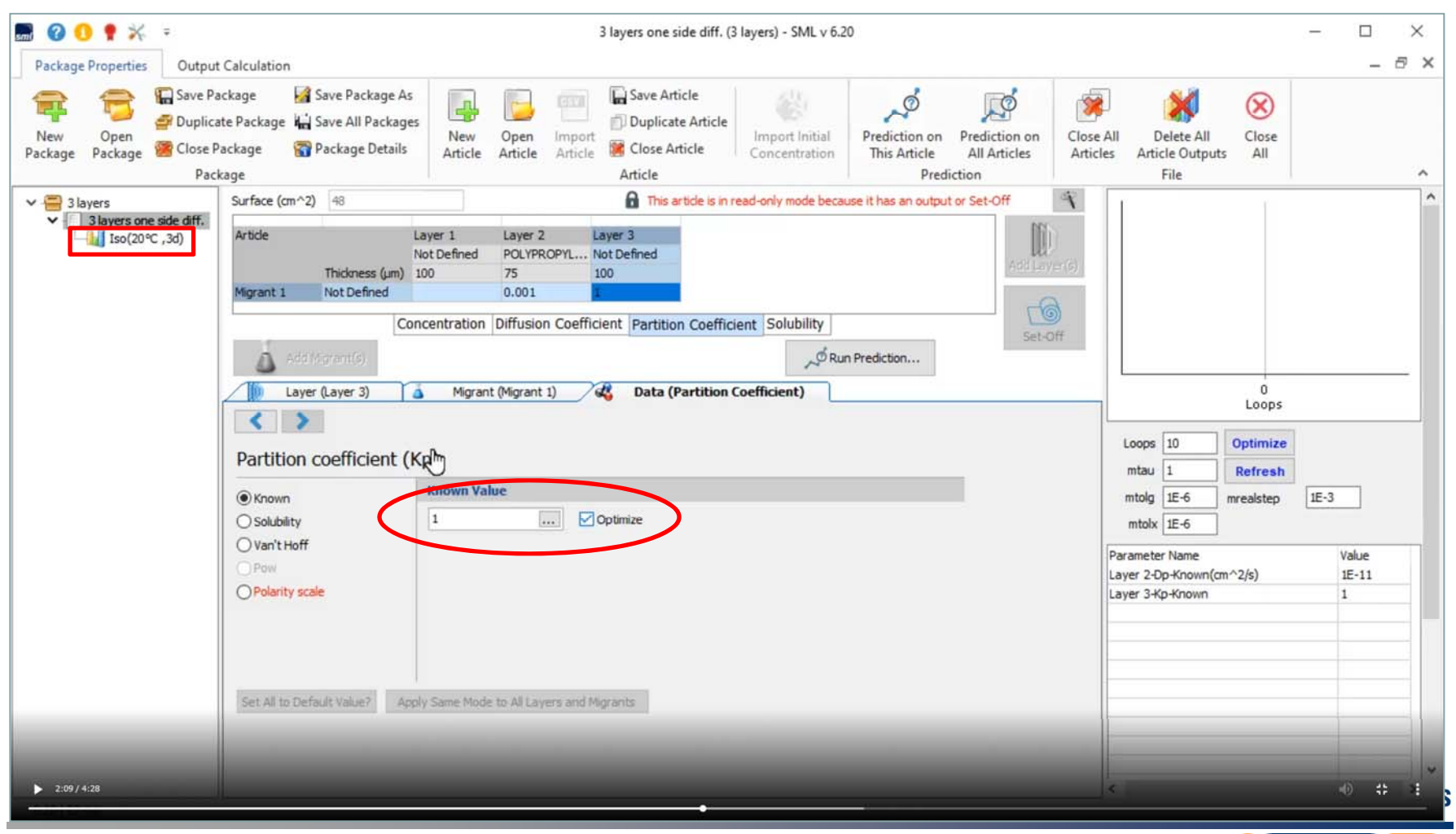

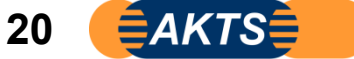

Fitting計算とは仮に既知のDp値 (1E-11) と仮のKp値 (Kp=1) で決定された溶出曲線(青色曲線) と実測の溶出曲線を Curve fittingさせることです。このためには赤破線枠内Parameter nameのところでDp\_known: 1E-11とKp\_Known: 1 の2点が設定(表示)されていることが必須条件です。

スライド14~20の操作をマスターしてください。14~20の操作をこのManualを見なくても操作できることが必要です。

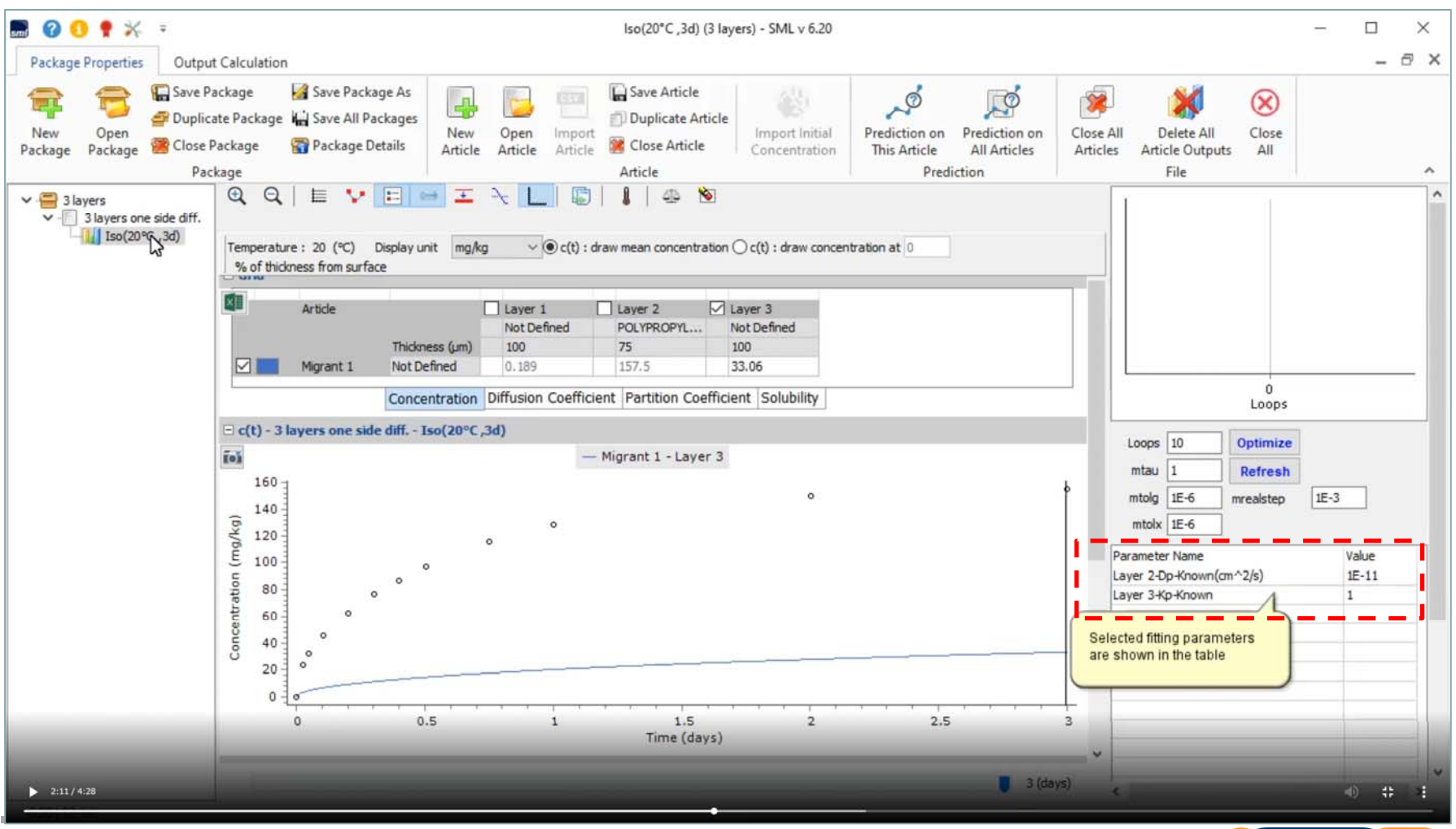

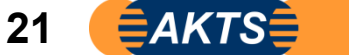

#### **BOOT** \* \* Iso(20°C,3d) (3 layers) - SML v 6.20  $\Box$  $\times$ Package Properties  $\theta$   $\times$ Output Calculation Save Package Save Package As Save Article  $\mathcal{A}^{\circ}$  $\mathbb{R}^d$  $^{\circledR}$ **FETA THE R** Duplicate Package Hay Save All Packages Duplicate Article New Open Prediction on Close All Delete All Close New Open Import Import Initial Prediction on Close Article Close Package Package Details Package Package Article Article This Article All Articles Article Outputs All Article Concentration Articles Package Article Prediction File  $\land$  $1 - 1$  $Q Q | E V | E | = E V |$ 厨  $\vee$   $\Box$  3 layers  $\vee$   $\blacksquare$  3 layers one side diff.  $\frac{1}{\sqrt{2}}$  Iso(20 °C, 3d) Temperature: 20 (°C) Display unit mg/kg  $\vee$   $\circledcirc$  c(t) : draw mean concentration  $\bigcirc$  c(t) : draw concentration at 0 % of thickness from surface Article Iz Layer 3  $\Box$  Layer 1 Layer 2 Not Defined POLYPROPYL... Not Defined 100 75 100 Thickness (um) Migrant 1 157.5 33.06 Not Defined 0.189  $\mathbf{0}$ Concentration Diffusion Coefficient Partition Coefficient Solubility Loops  $\Xi$  c(t) - 3 layers one side diff. - Iso(20°C,3d) Optimize<br>Re<br>Run optimization  $Loops$   $10$ **Tok** - Migrant 1 - Layer 3  $mtau$  1 160  $\circ$  $m$ tolg 1E-6 mrealstep  $IE-3$ 140 Concentration (mg/kg)  $mtolx$  1E-6  $\circ$ 120  $\circ$ Parameter Name Value 100 Layer 2-Dp-Known(cm^2/s)  $1E-11$ 80 Layer 3-Kp-Known 1 60 i. 40  $\sim$  $20<sub>2</sub>$  $\overline{\phantom{a}}$  $\Omega$  $\Omega$  $0.5$  $\mathbf{1}$  $1.5$  $\overline{2}$  $2.5$  $\overline{3}$ Time (days)  $3$  (days)  $2:14/4:28$ 40 # 主

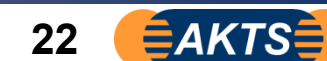

## ここでoptimizeをクリックします。

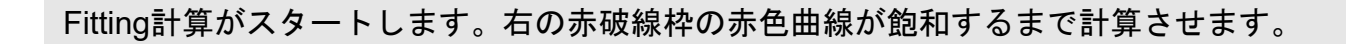

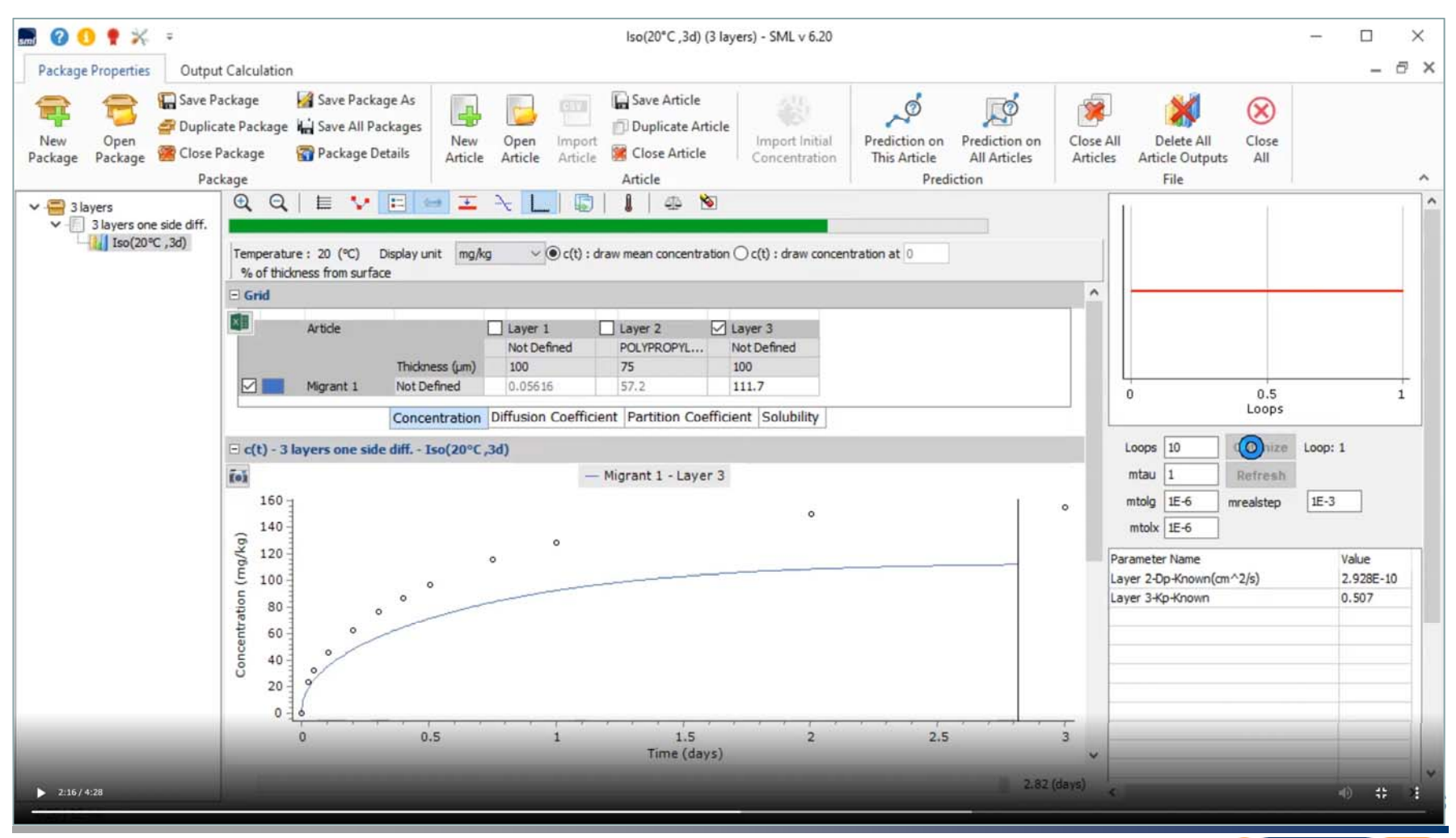

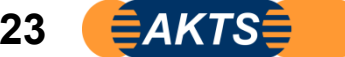